# **WebTicker**

**Automatically receive breaking news and information from multiple Web sites of your choice and display the content in a scrolling ticker across your PC's screen!**

## **Table of Contents**

**Click on a topic to jump there:**

**Introduction Installation Features Configuration Operation Troubleshooting Notices Developer Registration Info Registration**

#### **For Microsoft Windows 95**

Copyright © 1997 Spaeder Technologies Inc. Association of Shareware Professionals (ASP)

## **Introduction**

## **Welcome to WebTicker!**

 WebTicker is a 32-bit Internet application that automatically retrieves text content from Web sites of your choice and displays it in a ticker that scrolls across your PC's screen. WebTicker puts you in charge of the information you retrieve and the site from which you get it. Controlled by a tray icon, the program is superior to the "push" utilities now in vogue because:

- · You decide the sites from which you obtain headline news, sports, and other information. Other utilities rely on proprietary sites and data channels dictated by the vendor, usually containing distracting graphics, useless screen savers and unwanted advertisements. Because WebTicker retrieves text and not graphics, it downloads almost instantly from any working Web site!
- · You configure WebTicker to retrieve data from any selected Web sites in the world. You choose the sites you want to retrieve and the frequency of retrieval, so your information remains current. Updating WebTicker's Uniform Resource Locator (URL or Web address) file with new sites is effortless, and the registered version allows you to retrieve from three different sites on a rotating basis.
- · WebTicker has about one-third the memory footprint of a typical Web browser, avoiding "browser bloat' while retaining the option of viewing the current page in your browser with only a click of your mouse. WebTicker does not interfere with existing Internet connections and works simultaneously with your existing Internet applications. You can retrieve data (1) automatically at pre-set intervals or (2) manually by menu action whenever desired.
- · With WebTicker, you lose no substance in the data you retrieve. The information is not watered-down for display purposes by the on-line vendor but instead arrives as communicated by the Web site operator, and you don't have to "register" with the news service and release your address for junk email advertisements.
- · WebTicker is unobtrusive and can be positioned anywhere on your screen. It remains "On Top" but can be hidden by clicking on the WebTicker tray icon and selecting "Hide Ticker" from the pop-up menu. WebTicker remembers its location upon exit and returns there when re-launched.
- · A tray icon pop-up menu controls major program functions. A configuration dialog allows the user to set the autoretrieval interval, scroll speed, default browser and viewer, Web site URLs, auto-timeout setting, server remote port, auto/manual retrieval, and a site tester for experimental retrieval of URLs.

The unregistered version is limited to 30 launches and one pre-set Web site, while the registered version rotates among a maximum of three active sites.

## **System Requirements**

- A 486 or Pentium-based PC with 8 MB RAM, Windows 95, a VGA+ color monitor and a mouse.
- · A connection to the Internet via modem (using Dial-Up Networking) or network and an advanced Web browser like Netscape Navigator or Internet Explorer.

## **Installation**

## **WebTicker Files**

WebTicker's executable file is less than 400KB, but support files add to the overall size of the downloaded archive. Many of these support files are provided to ensure that you have the Windows 95 system files or Internet files necessary to run WebTicker.

- · WEBTICK.EXE The WebTicker executable file, limited to 30 launches on the unregistered version and unlimited launches on the registered version.
- · WEBTICK.HLP This WebTicker help file with registration form.
- · WEBURLS.TXT The WebTicker URL text file containing the Internet HTTP addresses of your favorite sites, loaded automatically when program is launched and used for configuring Web sites for retrieval.
- · WEBPAGE.TXT A text file containing the ticker's text, used when the Text View option is selected from the pop-up menu.
- REGISTER.HLP A Windows help file with more registration information and options.
- · DELSL1.ISU A file that is installed to your WebTicker folder and used to control the uninstallation of the program. Do not delete this file or any file beginning with an underscore!
- · In addition to the program files listed above, certain setup files are used temporarily during installation, and the following files are installed (if not already present) in your Windows\System folder: OLEPRO32.DLL, MSVCRT20.DLL, MSVCRT40.DLL, NMOCOD.DLL, NMSCKN.DLL, NMORENU.DLL, HTTPCT.OCX, ADVAPI32.DLL, NETMGLIC.REG, REGSVR32.EXE.

## **Installing & Uninstalling WebTicker**

- WebTicker is installed by unzipping the downloaded archive and running the SETUP.EXE file, which automatically places program and system files in the proper folders and puts the WebTicker icon on the Windows 95 Startup Menu.
- WebTicker is launched by running WEBTICK.EXE or its shortcut. We recommend that you place a shortcut to WebTicker in your Startup folder and set auto-retrieval to ON if you have a fairly constant connection to the Internet. As an alternative to placing the shortcut in your Startup folder, it can be placed on your Windows 95 Desktop and the program launched whenever desired. You can always retrieve a site manually by clicking Retrieve on the pop-up menu or by placing the mouse pointer over the tray icon and pressing Shift. Set auto-retrieval to OFF if you wish to conserve on-line time or lack a constant connection to the Internet.
- · To uninstall WebTicker, click on the Add / Remove Programs icon in the Control Panel folder, locate the entry for WebTicker, and click on Add / Remove.

## **Features**

### **WebTicker - The Concept**

- · WebTicker gives you essential access to breaking information on the World Wide Web without interfering with your PC's normal use. The program's scrolling ticker displays news, sports, business, science, health, computing and other information retrieved and updated continuously from your favorite Web sites throughout the world.
- · Unlike the "custom news" offerings of some sites which require that you employ your browser to view the news in graphic format, WebTicker avoids the wasted memory, user distraction and slow downloads required by the browser-oriented approach. You do productive work on your PC while remaining aware of current events, and your browser is only a mouse-click away!
- The program works effectively whether or not you have a constant connection to the Internet. It automatically retrieves and updates data at pre-set intervals if you are continuously on-line or allows you to retrieve manually and then recycles the ticker's scrolling text if you are off-line.
- · WebTicker's power results from the rapidly growing number of news-based sites covering every subject matter, including CNN News, USA Today, Nando Times, Reuters, ZDNet News, C|Net News, and hundreds of other sites providing information that is regularly updated.
- WebTicker's auto-retrieval feature can be used to maintain your Internet connection by preventing time-outs imposed by your Internet Service Provider (ISP), your modem or your Dial-Up Networking adapter, by generating download activity at intervals set in WebTicker's configuration dialog.
- · Additional active Web sites may be accessed by launching multiple copies of WebTicker and separately configuring each copy for different sites. A maximum of three copies of WebTicker may be run concurrently.

### **WebTicker - All Versions**

· WebTicker is controlled by single or double-clicking its tray icon. A single click displays a pop-up menu that handles manual retrieval and cancel, browser view, text view, configuration, hide ticker, edit URL file, help, program version, register, and exit. The configuration dialog, accessed by double-clicking the tray icon or selecting Configuration from the pop-up menu, permits the setting of preferences for ticker scroll speed, auto-retrieval interval, auto-retrieval status, server remote port, auto-terminate timeout, web site URLs, default browser and viewer, and a site tester for evaluating new URLs.

### **Registered Version Enhancements**

The registered version of the program permits continuous rotation among three active Web sites, rather than only one in the shareware version, and the reminder screen and 30-launch limit are permanently disabled.

## **Configuration**

### **Configuration Dialog (Double-Click Tray Icon)**

 The configuration dialog is displayed by double-clicking WebTicker's tray icon or single-clicking the icon and selecting Configuration from the pop-up menu. The dialog has tabs for each group of settings. To preserve the settings between sessions, click on the Save button at the bottom of the dialog.

#### **General Tab**

- 1 STICKER SCROLL SPEED Adjusts speed of scrolling ticker.
- 2 AUTO-RETRIEVAL INTERVAL When auto-retrieval is ON, this setting defines the minutes between automatic site retrievals. Regardless of whether auto-retrieval is on or off, you can always retrieve a site manually by clicking Retrieve on the pop-up menu or by placing the mouse pointer over the tray icon and pressing the Shift key.
- 3 AUTOMATIC SITE RETRIEVAL STATUS When turned ON, WebTicker retrieves sites automatically at the pre-set interval. When turned OFF, retrieval is done manually by clicking the task bar icon and selecting Retrieval from the pop-up menu. In the unregistered version, the program always retrieves Web Site 1. The registered version rotates through the sites from Web Site 1 to Web Site 3 and retrieves the next enabled site in sequence.
- 4 SERVER REMOTE PORT Port number used by network server, usually 80.
- 5 AUTO-TERMINATE TIMEOUT Number of hours before WebTicker automatically terminates. Set to high number to use WebTicker for long periods and to low number (1 or 2 hours) if you want to conserve on-line time. Since WebTicker does not disconnect your network connection when it exits, the length of your connection will be set by your modem, network adapter preferences, and ISP policies. Auto-Terminate TimeOut is important because it stops activity on your connection and may start the timeout of your modem, network adapter or ISP.

#### **Browser & Viewer Tabs**

 Use the browser tab to provide the complete path and file name of your default Web browser and do the same for the default viewer. In most cases, Windows 95 Notepad performs well as the viewer, which is used to display text from the current Web site.

### **Web Site 1 to 3 Tabs**

 WebTicker loads the URLs from the file WebURLs.txt into the three combo boxes used by Web Sites 1 to 3. In the unregistered version of WebTicker, only Web Site 1 is available, and the other two sites are grayed out. The registered version offers all three sites for configuration. Select a URL from the combo box (or enter one of your own) and ensure that the check box enabling the site is checked.

#### **Site Tester Tab**

 Site Tester permits you to experiment with new URLs before saving them in your WebURLs.txt file. If you find an interesting URL, enter it in the Site Tester and click on Retrieve. Click on Cancel to abort the retrieval if the URL is unresponsive. Upon retrieval, the site content will be displayed in the scrolling ticker. Press the Add URL button, and the URL will be saved to the WebURLs.txt file.

#### **Save, Update & Cancel Buttons**

 To maintain settings between sessions, click on the Save button at the bottom of the dialog. The Update button applies the settings to the current session but does not save them in the Registry, and the Cancel button returns the settings to their previous states.

## **WebTicker Pop-Up Menu (Single-Click Tray Icon)**

#### **Retrieve & Cancel**

 The Retrieve pop-up menu item manually retrieves the next enabled Web site (1, 2 or 3). The Cancel button aborts the operation if the site is unresponsive or the URL is wrong. Only Web Site 1 is retrievable in the unregistered version of **WebTicker** 

#### **Retrieve = Mouse pointer over tray icon + Shift**

**Cancel = Mouse pointer over tray icon + Shift + Ctrl**

#### **Browser View & Text View**

 The Browser View item launches your Web browser and lets you view the Web page in full graphic format. The View Text item launches your viewer and displays the text component of the scrolling Web page after WebTicker has filtered out non-text information.

#### **Remaining Menu Items**

 The Edit URL File item permits you to manually modify and save changes to your WebURLs.txt file. Use this item to delete unwanted entries from the file. The Hide Ticker item conceals the scrolling ticker without obscuring the task bar display of the site content. The Exit, Configuration, Help, About, and Register items are self-explanatory.

## **Operation**

**Retrieve = Mouse pointer over tray icon + Shift**

**Cancel = Mouse pointer over tray icon + Shift + Ctrl**

#### **Network Connecting**

 By default, WebTicker launches with auto-retrieval ON. If the program does not detect a network connection, it calls your default Internet Dial-Up Networking dialog. Once a connection is established, WebTicker automatically retrieves sites at the pre-set auto-retrieval interval. If WebTicker detects an existing connection while launching, it begins auto-retrieval immediately. If you cancel the Dial-Up Networking dialog at WebTicker startup, the program continues to run and checks the system every 10 seconds to see if there is an active connection. You can always retrieve a site manually by clicking Retrieve on the pop-up menu or by placing the mouse pointer over the tray icon and pressing the Shift key. If you manually connect to the Internet using Dial-Up Networking while WebTicker is running in auto-retrieval mode, it will discover the connection on the next retrieval cycle. If you disconnect from the Internet while WebTicker is running in auto-retrieval mode, it will call the default Dial-Up Networking dialog on the next retrieval cycle.

 After manually disconnecting from your network, it's best to exit WebTicker or turn auto-retrieval OFF. By turning auto-retrieval OFF, the program will stop trying to connect with the Internet but will continue to recycle text in the scrolling ticker. When WebTicker's auto-retrieval feature is OFF, all network connecting and site retrieval must be done manually. Use Dial-Up Networking to connect to the Internet, and retrieve a site manually by clicking Retrieve on the pop-up menu or by placing the mouse pointer the tray icon and pressing the Shift key.

#### **Auto-Retrieval or Manual Retrieval**

 For PCs with constant connection to the Internet, we recommend that you place a shortcut to WebTicker in your Startup folder and leave auto-retrieval ON. If your Internet connection is not continuous, we suggest that you place a shortcut to WebTicker on your Windows 95 Desktop with auto-retrieval turned ON, and click to start WebTicker whenever desired. Alternatively, you can turn auto-retrieval OFF, launch the program and when you establish a network connection, retrieve manually with WebTicker's pop-up menu or switch auto-retrieval back to ON.

#### **Monitoring Multiple Web Sites**

 The unregistered version of WebTicker permits retrieval from Web Site 1 only, whereas the registered version permits retrieval from three sites on a rotating basis with the next site retrieved after each interval has elapsed. Once configured with your favorite three sites and your settings saved to the Registry, the registered version will monitor and retrieve from the three sites in sequence. If you are a true information junkie, you can launch as many as three simultaneous copies of WebTicker, each separately configured, and monitor news on nine different Web sites!

#### **Browser View of Web Sites**

 Use the Browser View, accessed from the pop-up menu, to view your Web pages in full graphic and Java format. Experiment with new URLs by using the Site Tester to determine the text content of specific sites and save the URLs with the Add URL button. The program's available URLs are saved in the file WebURLs.txt, which is distributed with the program and initially contains several popular news-based URLs.

#### **Auto-Terminate TimeOut**

 Out of consideration for other ISP users, you should not remain connected to your ISP if you are not using the Internet. Since WebTicker's auto-retrieval feature can keep you connected to the Internet when you're not actively using it, we suggest that you use the Auto-Terminate Timeout feature to ensure that others have access. For example, with autoretrieval set at 15 minutes and auto-terminate set at 4 hours, your connection should last 4 hours before WebTicker terminates, assuming that your other timeout settings are longer than 15 minutes. Depending on the other timeout settings, you probably will be disconnected from the Internet within the next 60 minutes.

#### **News-Based URLs**

 As a general rule, the best news-based URLs are associated with print publications like USA Today, rather than network TV sites which often fill their Web pages with unnecessary (and slow downloading) graphics images. A major exception is CNN's multiple news sites. By using Web search engines and looking for "News", "Business", "Sports", "Weather", and "Health", for example, you'll have no difficulty finding hundreds of informative sites that can be evaluated with WebTicker's Site Tester. The best sites are those that are text-oriented with URLs that remain unchanged over time.

# **Troubleshooting**

### **Dial-Up Networking**

 The solution to most problems with Dial-Up Networking is first to manually establish an Internet connection using the Dial-Up Networking applet in the My Computer desktop folder. Once an Internet connection is made, WebTicker can be launched and will detect the connection if auto-retrieval is ON. You can always retrieve a site manually by clicking Retrieve on the pop-up menu or by placing the mouse pointer over the tray icon and pressing the Shift key. If you're using a standalone browser with Dial-Up Networking and an ISP, then you've already configured your Dial-Up Internet connection. If you're not already connected to the Internet, a launch of WebTicker with auto-retrieval ON will cause a display of the default Dial-Up Networking dialog. If you have multiple Dial-Up Networking connections, you can set the default connection by clicking My Computer | Control Panel | Internet | Connection | Dialing. If you're disconnected from the Internet and notice that when you launch WebTicker, it does not call up the dialog for Dial-Up Networking, then you should manually establish your Internet connection and wait for WebTicker to detect it or retrieve the site manually. If you have an early version of Windows 95 and your Dial-Up Networking is not functioning properly, consider installing the Dial-Up Networking Upgrade 1.2 that Microsoft released in the Summer of 1997. It can be downloaded from the Microsoft Windows 95 Web site.

#### **Installation & First Launch**

 WebTicker uses Internet components developed by NetManage, Inc. The Internet components are installed in your Windows\System subfolder. During installation, some of these files will be registered with Windows 95 by placing references to the new files in the Registry along with the files' run-time license. In unusual cases, the Setup program may not locate all of the expected Windows 95 system files on your PC, or Setup may be unable to register WebTicker's new files. An error message will report this event, and you should record the message carefully and contact Technical Support at the email address: support@spaeder.com. Manual registration or installation of your new files may be possible, and Technical Support will respond with instructions. Details on this issue will be posted at our Web site: http://www.spaeder.com.

#### **AOL & CompuServe Web Interfaces**

 The AOL and CompuServe interfaces for Windows 95 both use hidden dial-up networking adapters when connecting to the Internet. Once these interfaces are connected, however, WebTicker can be launched and will detect the Internet connection. Be cautioned that AOL and CompuServe, unlike many ISPs, charge by the hour for on-line time, and your WebTicker activity will result in connect time charges from these services.

#### **Web Site Retrieval**

 If a Web site URL is unresponsive or non-existent, WebTicker will attempt a retrieval and nothing will be downloaded, leaving the ticker displaying the WebTicker caption. Occasionally, the program's HTTP component will time-out waiting for a response from the site, and nothing will appear in the ticker. In both cases, the solution is to manually retrieve the next enabled site by clicking Retrieve on the pop-up menu or by placing the mouse pointer over the tray icon and pressing the Shift key. If you're using an unregistered version of WebTicker, only Web Site 1 is accessible. Click Retrieve again, and if the URL is still unresponsive, reconfigure that site for a working URL.

#### **Text Filtering**

 WebTicker downloads all text from the target site and then filters out HTML tags, JavaScript references and other unwanted content. The remaining information is routed to the scrolling ticker on your PC's screen. Sometimes a site contains non-standard HTML tags or other characters that will pass through WebTicker's filters. This event, however rare, produces unexpected characters in the ticker and may warrant a switch to another Web site. WebTicker makes assumptions about spacing of text within the scrolling ticker based on the location of line breaks, carriage returns, and HTML anchors. Web developers often focus on visual appeal rather than standard grammar, and the resulting ticker will display too many (or too few) spaces between sentences or word groups.

# **Notices**

## **Copyright**

- · Copyright © 1997 Spaeder Technologies Inc., All Rights Reserved
- · WebTicker was written in 32-bit Object Pascal with Borland's Delphi 3.0 Rapid Application Development (RAD) system.

## **License Rights**

- · The unregistered and registered versions of this software are licensed to you "as is" by the developer and licensor, Spaeder Technologies Inc. By using an unregistered version, you accept and agree to a limited license to use the shareware briefly for evaluation only. If you use the program for a longer period or for another purpose, your limited license is void and you must register. All rights and liabilities surrounding this software are governed by the laws of the State of Virginia.
- Registration grants you a single-user license for the program and reasonable technical support for 90 days after registration. By registering, you agree to comply with the terms of this license and you warrant that, to the best of your knowledge, the program works properly on your computer configuration. The registered version license grants you the right to use one copy of this software on a single computer. You may not copy the software or provide a copy to another person under any circumstances, except that you may archive a personal copy of either version and /or distribute copies of the unregistered version to other persons and on-line services without charge, so long as you do not communicate registration codes to unregistered users or subvert the requirement that only paid-up registrants use the software for nonevaluation purposes.
- Licensor disclaims all other warranties, either express or implied, including but not limited to implied warranties of merchantability, fitness for a particular purpose, and non-infringement, with respect to the software. Licensor's entire liability and your exclusive remedy shall be, at licensor's option, either (a) refund of the price paid for the registered version or (b) replacement of the software returned to licensor. Refunds or replacements must be requested within 90 days of purchase.
- · In no event will licensor be liable for damages, including any loss of profits, lost savings, lost time, replacement costs, technical assistance, computer hardware or software damage, personal injury, or any other incidental or consequential damages arising from your use or inability to use this software.

## **Developer**

## **WebTicker**

- · Developed by Spaeder Technologies Inc. 7624 Georgetown Pike, McLean, Virginia 22102 Copyright © 1997 Spaeder Technologies Inc.
- · Web Site: http://www.spaeder.com CompuServe Address: spaeder@compuserve.com Internet Addresses: spaeder@ix.netcom.com & mail@spaeder.com

### **ASP Ombudsman**

 This program is produced by a member of the Association of Shareware Professionals (ASP). ASP wants to make sure that the shareware principle works for you. If you are unable to resolve a shareware-related problem with an ASP member by contacting the member directly, ASP may be able to help. The ASP Ombudsman can help you resolve a dispute or problem with as ASP member, but does not provide technical support for members' products. Please write to the ASP Ombudsman at 545 Grover Road, Muskegon, MI 49442-9427 USA, FAX 616-788-2765 or send a CompuServe message via CompuServe Mail to ASP Ombudsman 70007,3536. At Spaeder Technologies Inc., the ASP member is Roger C. Spaeder.

## **Technical Support**

 Registered users with technical support questions, suggestions for improvements or bug reports should contact the developer at the US Mail or email addresses above. Technical support policies are explained under "Notices", "License Rights" in this help file.

# **Registration Info**

## **Registration Benefits**

 **The WebTicker registration fee is only \$23. Browse our Web site at http://www.spaeder.com for new product information and on-line registration options!**

- As a shareware evaluator, you have a license to use WebTicker for a brief evaluation period. If you use it for a longer period or for a purpose other than evaluation, you must register it. Registration grants you a license to use WebTicker as you would any commercial software you purchase.
- Registration provides you with major enhancements available only in the registered version. The registered version of the program permits continuous rotation among three active Web sites, rather than only one in the shareware version, and the reminder screen and 30-launch limit are permanently disabled. Since you always receive the distribution version when you download our shareware products for evaluation, we do not send you a software disk when you register.
- · Please read the file Register.Hlp that accompanies the program files for information on registration by credit card, toll-free telephone number, Internet, Compuserve, Fax and E-mail. If you wish to obtain a \$3 discount for mail registration, print out the registration form at the end of this Help file or copy the requested information and mail it long with your payment by check drawn on a US bank, a US postal money order, or American Express money order (foreign orders).

## **Registration Procedure**

- · Upon registration you will receive a registration code. Click on the WebTicker tray icon and select "Register" from the pop-up menu. You will be prompted for your last name as registered. Enter your last name exactly as it appears on your registration form.
- · You will next be prompted for your registration code. Enter it from the email or hard-copy registration response. A message will inform you that registration is completed. The Register item on you pop-up menu will disappear. Once registration is completed and the program is exited and restarted, the reminder screen and launch limit will permanently be disabled, and the maximum number of active enabled Web sites will be three.

## **Registration**

### **Electronic Registration - WebTicker**

**Register now for only \$23! Register on the Compuserve Shareware Registration Forum (GO SWREG) with ID No. 15957 or with NorthStar Solutions using ID 1883. Read the Register.Hlp file for credit card registration options, including toll-free telephone number, Fax, E-mail, and on-line Internet registration. Use this form for non-credit card mail registration and get a \$3 discount. Browse our Internet Web site at http://www.spaeder.com for other registration options and product information.**

## **Registration Form (Discount Mail Registration - No Credit Cards)**

 To print this form, click on this help window's Print button. You may also hit Alt-F, P for printing. You can skip printing and write the requested information on paper if you wish.

YOUR NAME \_\_\_\_\_\_\_\_\_\_\_\_\_\_\_\_\_\_\_\_\_\_\_\_\_\_\_\_\_\_\_\_\_\_\_\_\_\_\_\_\_\_\_\_\_\_\_\_\_\_\_\_\_\_\_

CITY, STATE & ZIP \_\_\_\_\_\_\_\_\_\_\_\_\_\_\_\_\_\_\_\_\_\_\_\_\_\_\_\_\_\_\_\_\_\_\_\_\_\_\_\_\_\_\_\_\_\_\_\_\_\_

 $DATE$ 

ADDRESS

Make your check or money order for the discounted fee of \$20.00 payable to Spaeder Technologies Inc. and mail to:

 Spaeder Technologies Inc. 7624 Georgetown Pike McLean, Virginia 22102 Attn: Shareware Order

 If you would like to be notified of your registration code by Internet mail or CompuServe (at no extra charge) in lieu of U. S. Mail, please provide your E-mail information below:

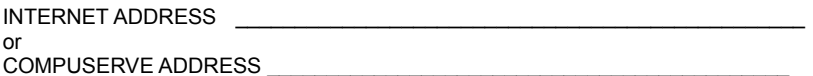

 Your registration code will appear on the line below when this form is processed and returned if you elect notification by US mail. Your last name and this registration code are input to WebTicker in response to prompts you receive when you click on the Register item in the WebTicker pop-up menu.

REGISTRATION CODE **EXECUTE A LIMITED SET AND THE SET OF A LIMITED SET AND THE SET OF A LIMITED SET OF A LIMITED SET OF A LIMITED SET OF A LIMITED SET OF A LIMITED SET OF A LIMITED SET OF A LIMITED SET OF A LIMITED SET OF A**